#### PARTENAIRE D'AVENIR **TRANSITIONS PRO** Île de France

# JETCI GONIFIC organismes de formation Tutoriel Comptes

### OBJECTIF DU TUTORIEL

Ce tutoriel vous aidera à fluidifier le traitement des dossiers des salariés sur votre portail.

Dans votre espace, vous pouvez :

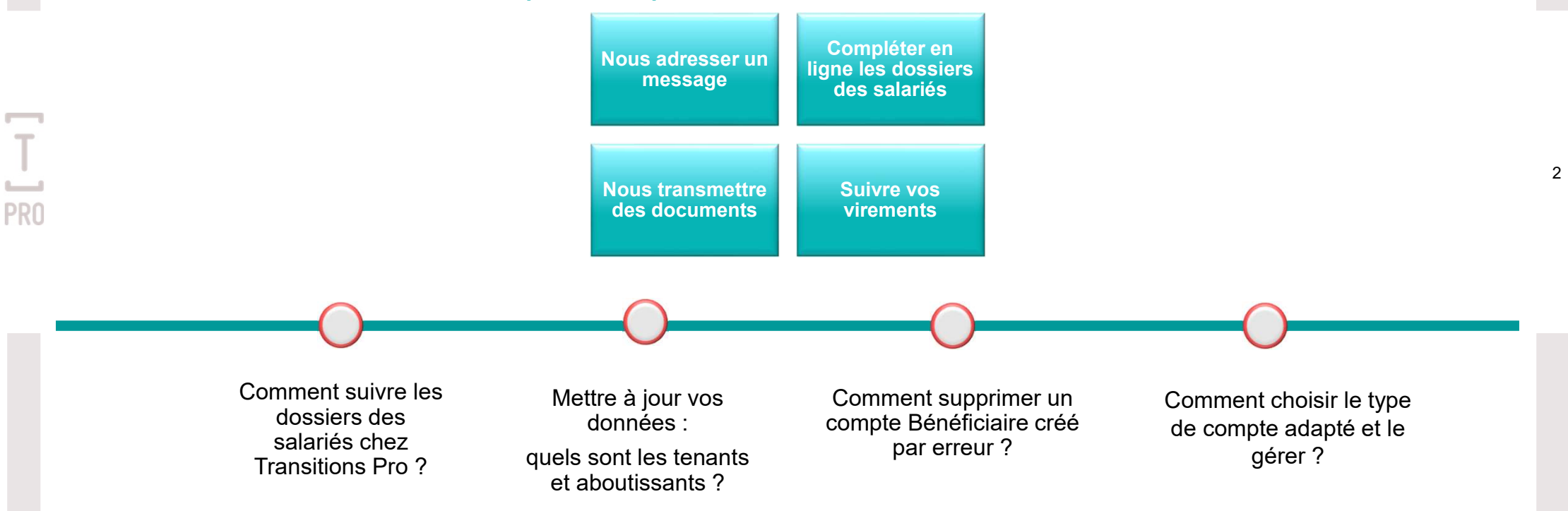

## Comment suivre les dossiers des salariés chez Transitions Pro ?

 $\overline{\phantom{0}}$  $\mathsf{T}$ 

**PRO** 

## Comment suivre les dossiers des salariés chez Transitions Pro Île-de-France ?

Il n'y a pas de compte Organisme sans dossier.

C'est le dossier en cours, saisi par un salarié demandeur, qui initie la création de votre compte Organisme.

Pas de dossier Bénéficiaire = Pas de compte Organisme

Seul le salarié peut demander la création d'un compte Organisme

En tant qu'organisme de formation, vous ne pouvez pas créer vous-même votre espace ATNet. C'est votre Transitions Pro qui crée votre compte suite à une demande de financement faite par un bénéficiaire.

## Comment suivre les dossiers des salariés chez Transitions Pro Île-de-France ?

Le salarié remplit son dossier.

Si le SIRET est connu de notre base de données, lorsque le salarié aura validé sa partie, vous recevez un mail vous invitant à remplir le dossier.

Si le SIRET n'est pas encore connu de notre base de données, le salarié indique le nom de l'organisme, le SIRET de l'organisme, le n° de déclaration d'activité, le nom, prénom, le mail de la personne en charge du dossier au sein de l'organisme et sa fonction. Votre compte sera créé :

- Vous recevrez un mail avec votre identifiant et mot de passe provisoire (Guide 1ère connexion ICI)

- Lorsque le salarié aura validé sa partie, vous réceptionnerez aussi le mail vous invitant à remplir le dossier.

Les dossiers à remplir se trouveront dans la rubrique "PTP en cours".

Pour savoir comment compléter le volet « Organisme » du dossier PTP en cours, cliquer ICI

**Transitions Pro IDF** 

#### Bonjour.

Vous avez recu une demande de dossier PTP. Veuillez vous connecter à votre compte pour remplir le volet organisme pour ce dossier. Votre compte Identifiant: **Bénéficiaire**  $Norm:$ Prénom : **Dossier** Nº de dossier **TRANSITIONS** 

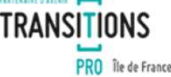

5

Transitions Pro Tle-de-France 2. ter boulevard Saint-Martin + 75498 Paris Cedex 10

## Comment suivre les dossiers des salariés chez Transitions Pro Île-de-France ?

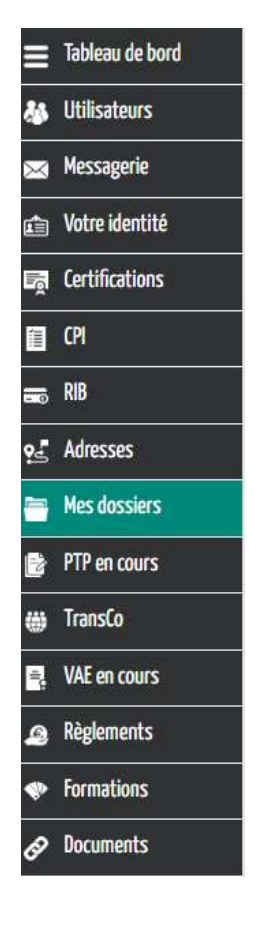

Le salarié, l'organisme de formation et l'employeur ont validé chacun leur volet. Le salarié a déposé son dossier complet sur son espace personnel. Il apparaît alors dans la rubrique « Mes dossiers ».

Vous pourrez consulter le statut actuel des dossiers

6

#### Statuts possibles d'un dossier :

- Déposé
- Attente de pièces obligatoires
- Irrecevable
- En cours d'instruction
- Abandonné avant commission
- Commission paritaire en cours
- Refusé
- Accepté
- En cours de suivi
- Abandonné après commission
- **Terminé**

## Mettre à jour vos données : Quels sont les tenants et aboutissants ?

**PRO** 

## Pourquoi mettre à jour vos données ?

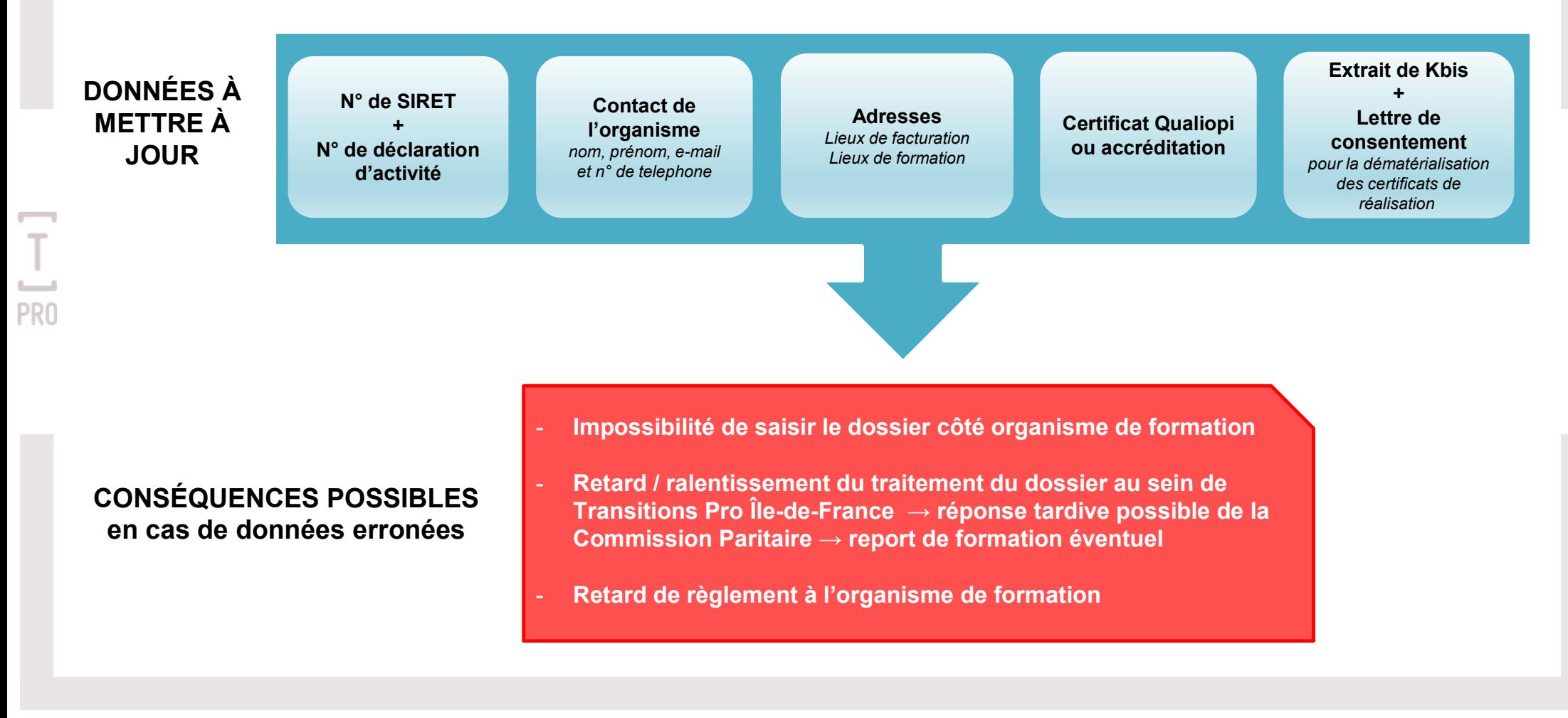

Dans votre espace personnel ATNet, vous pouvez modifier :

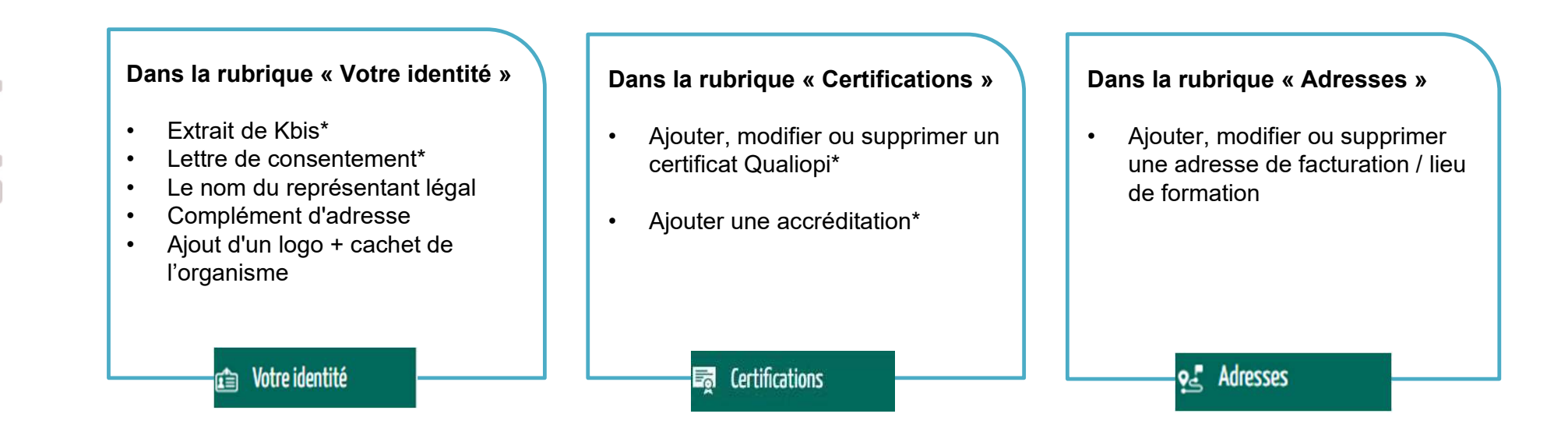

PRC

\* Bon à savoir : une fois l'extrait de Kbis / la lettre de consentement / le certificat Qualiopi ou l'accréditation validés par nos soins, vous n'aurez plus la main dessus et devrez nous solliciter pour les modifier.

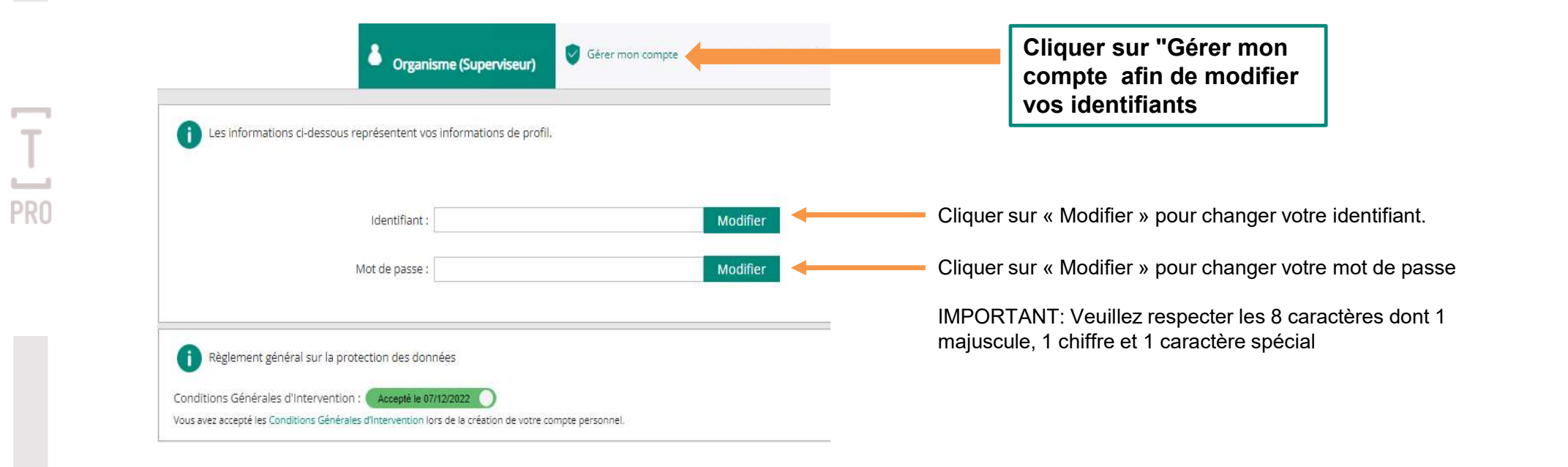

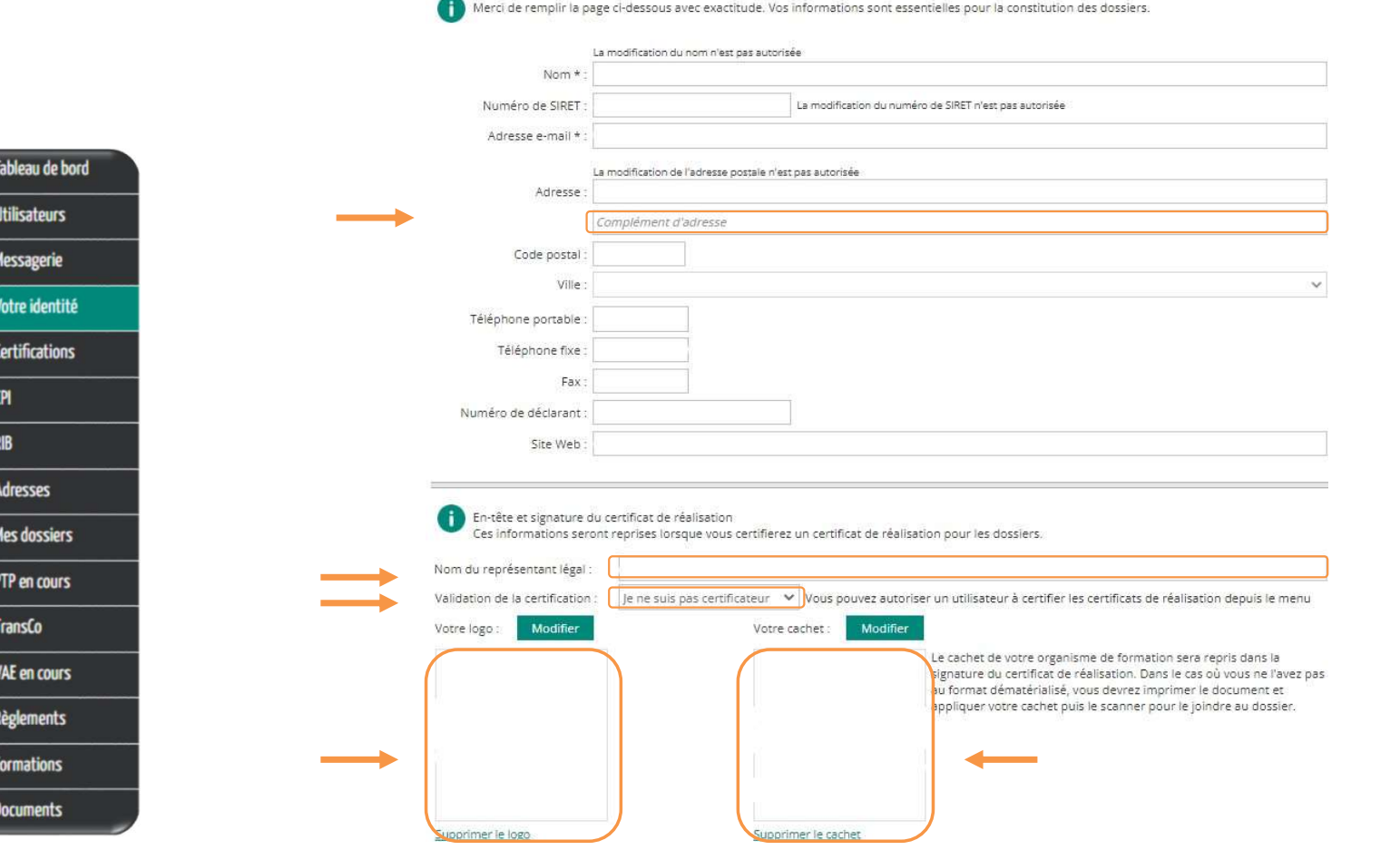

 $\equiv$ 

● ● ● ● ● ●

 $T_{\text{PRO}}$ 

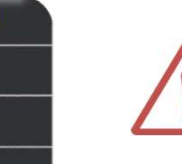

Tableau de bord

**Utilisateurs** Messagerie Votre identité **andifications** 

**EE** CPI  $\equiv$  RIB

o<sub>c</sub> Adresses

di TransCo

**Mes dossiers E** PTP en cours

VAE en cours Règlements **Formations Documents** 

PR<sub>(</sub>

Depuis 2022, les organismes de formation doivent fournir leur certificat QUALIOPI conforme et valide pour obtenir des financements paritaires ou publics. Ce document est obligatoire pour tous les organismes proposant des actions concourant au développement des compétences.

Afin de répondre à cette éligibilité, nous vous invitons à nous fournir votre certificat en cliquant sur l'onglet se Certifications

Il est possible qu'il y soit noté que ces données proviennent du fichier Datadock. Cela n'est en aucun cas bloquant

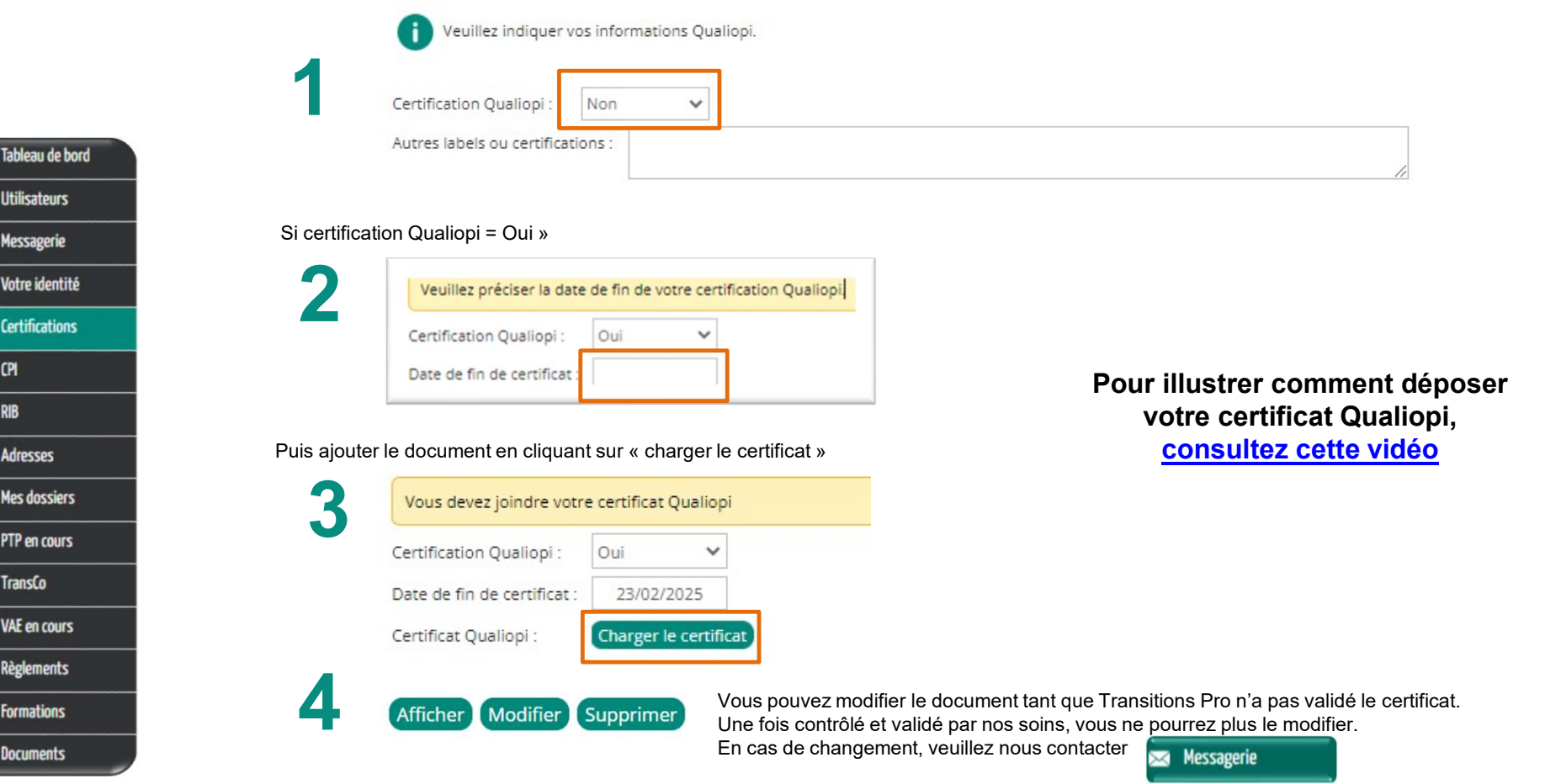

(II) なる (G) (G) [G] [G]

5 ٥.

 $T_{PR0}$ 

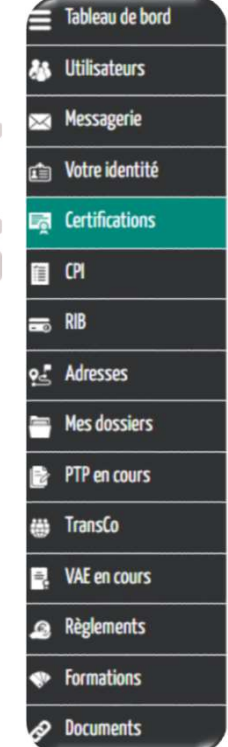

**PRC** 

Il est possible qu'il soit précisé dans cette rubrique que "les informations Qualiopi ont été vérifiées et importées via le fichier Datadock". Vous êtes alors déjà en conformité avec nos conditions d'éligibilité.

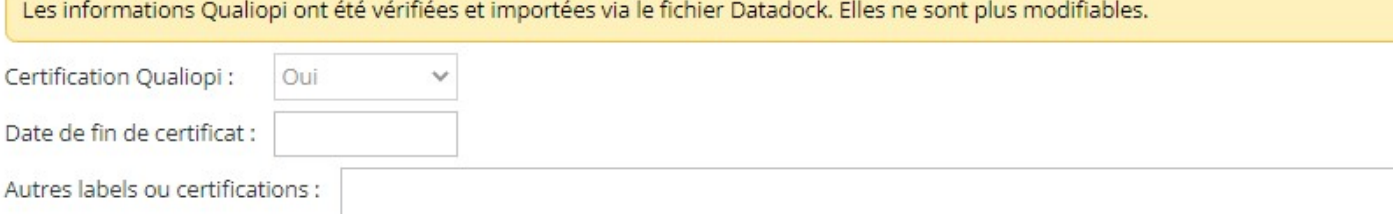

Les établissements d'enseignement supérieur accrédités par le HCERES\*, le CCESP\* ou la CTI\* sont réputés satisfaire les exigences de la certification Qualiopi et sont, de fait, inscrits sur la liste publique des organismes de formation telle que prévue par le Code du Travail.

15

Si vous êtes dans ce cas, vous pouvez joindre votre accréditation comme suit :

 $\sim$ 

 $\leftarrow$ 

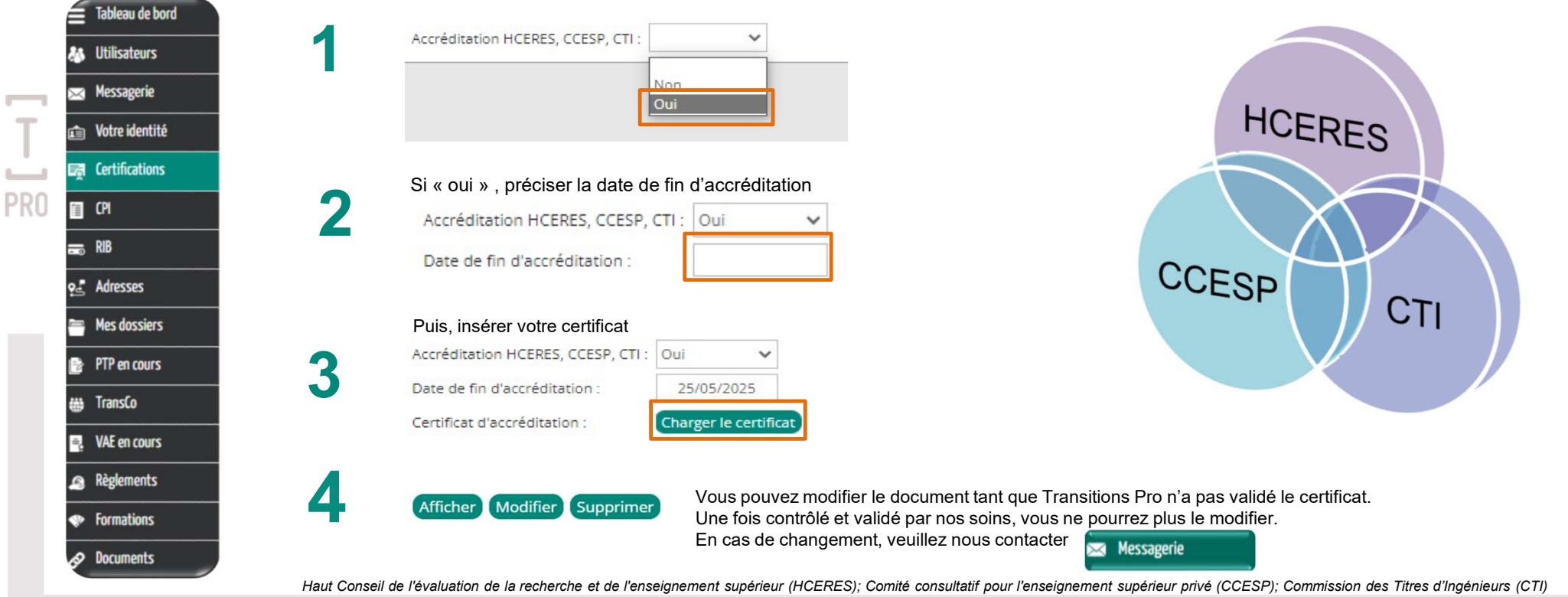

Vous pouvez renseigner vos adresses de facturation et lieux de formation :

 $\mathsf T$ 

 $\overline{\phantom{a}}$ 

**PRO** 

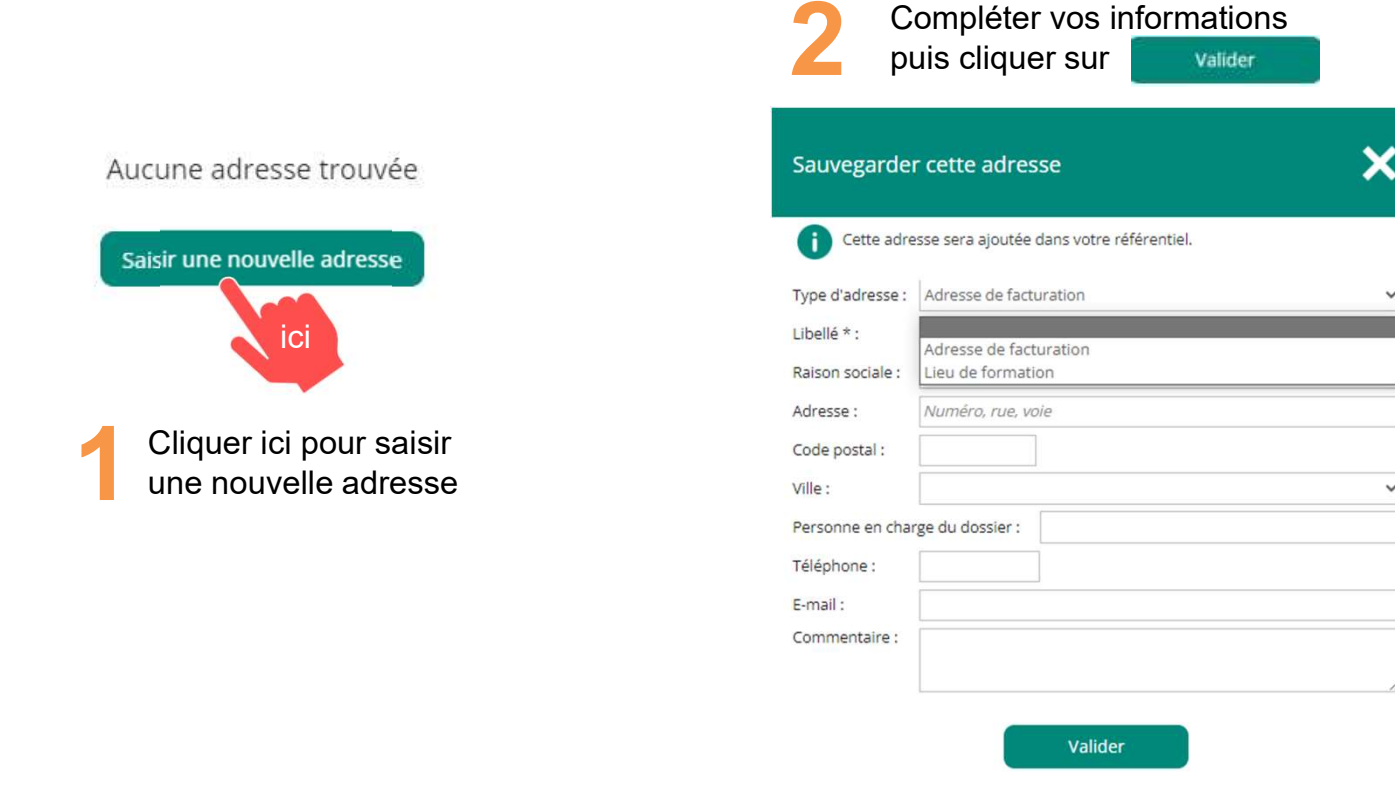

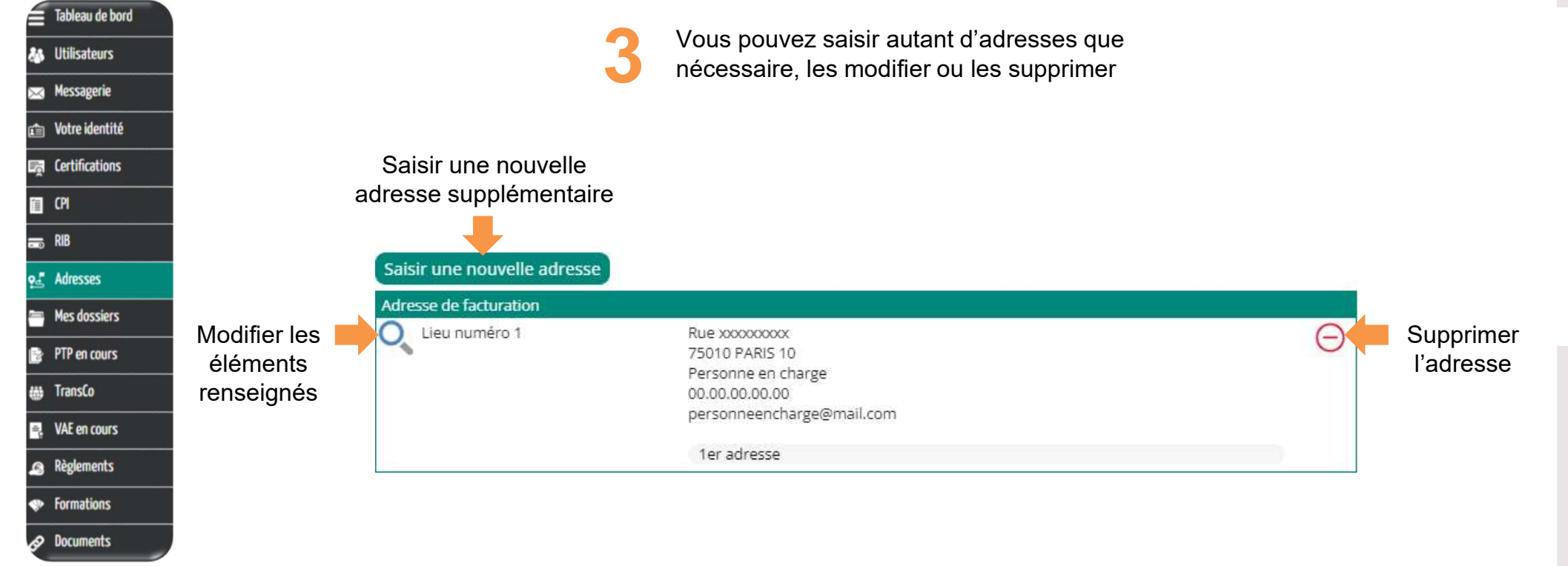

 $\mathsf T$ 

**PRO** 

#### Comment mettre à jour vos données ? Les données pour lesquelles vous devez nous solliciter

Dans votre espace personnel ATNet, vous ne pouvez pas modifier directement :

- Raison sociale
- Numéro de SIRET
- Adresse e-mail
- Adresse, code postal et ville
- Numéro de déclaration d'activité
- Ajout, suppression ou modification d'un correspondant

Pour modifier ces données, veuillez nous contacter via votre espace personnel dans la rubrique « Messagerie »

**Nessagerie** 

#### Comment mettre à jour vos données ? Les données pour lesquelles vous devez nous solliciter

Si votre organisme de formation dispose de plusieurs entités, nous vous invitons à nous transmettre pour chacune d'entre elles les données suivantes :

- Nom de l'entité
- Adresse
- Numéro de déclaration d'activité
- N° de SIRET
- Interlocuteurs :
	- o Nom, prénom
	- o Fonction
	- o Téléphone
	- o E-mail

## Comment supprimer un compte Bénéficiaire créé par erreur ?

**PRO** 

## Comment supprimer un compte Bénéficiaire créé par erreur ?

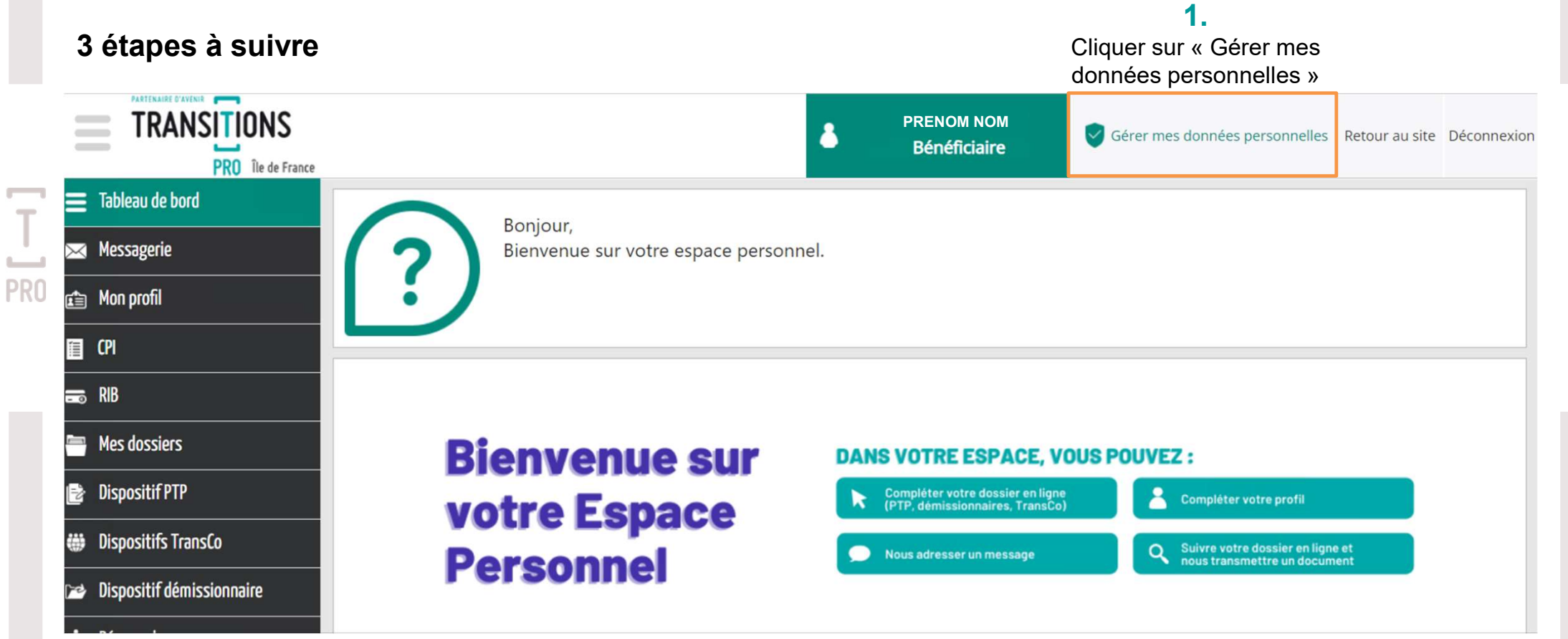

Comment supprimer un compte Bénéficiaire créé par erreur ?

PR<sub>(</sub>

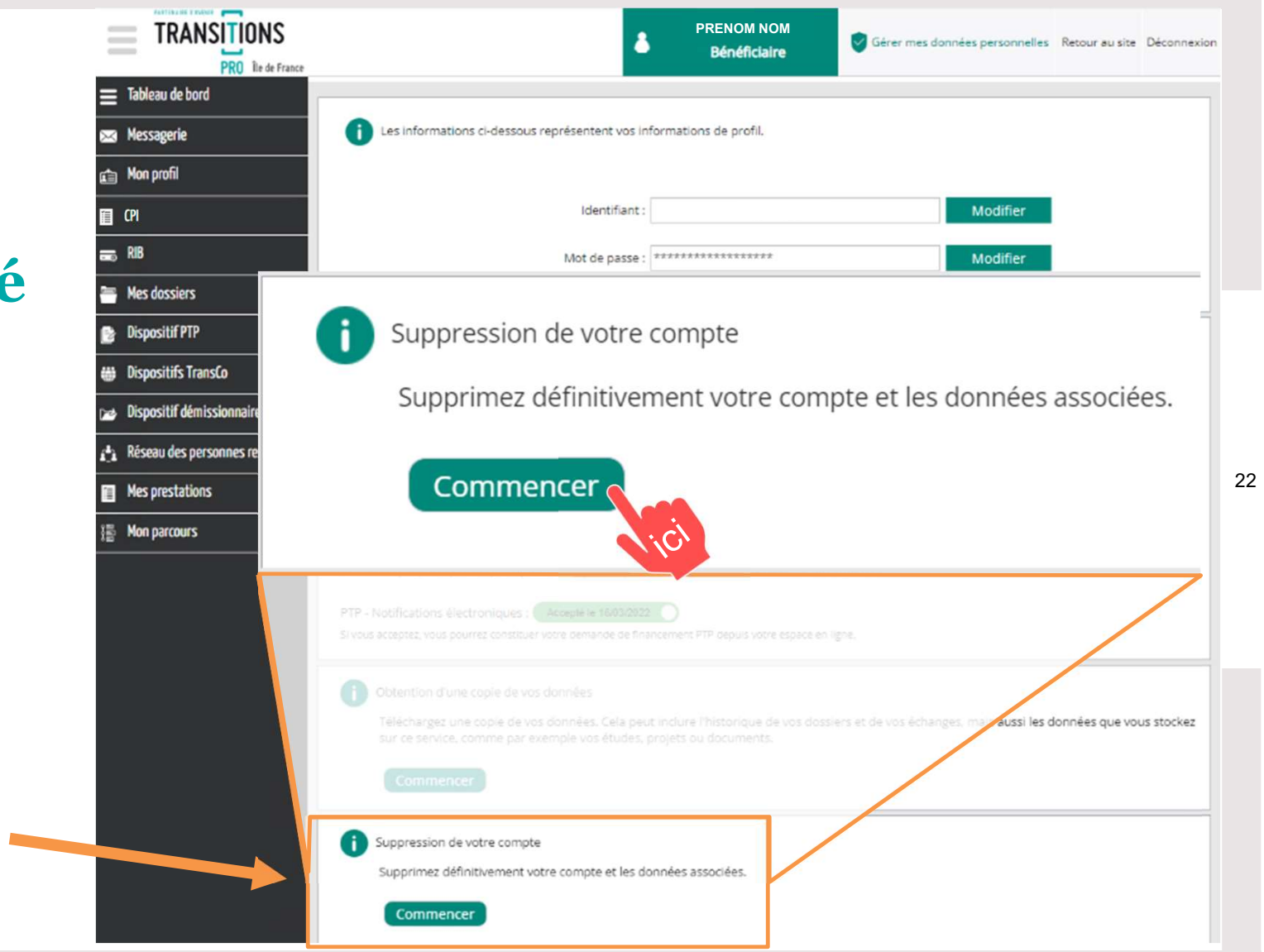

2. Dans le bloc « Suppression de votre compte », cliquer sur « Commencer »

## **Comment supprimer** un compte Bénéficiaire créé par erreur ?

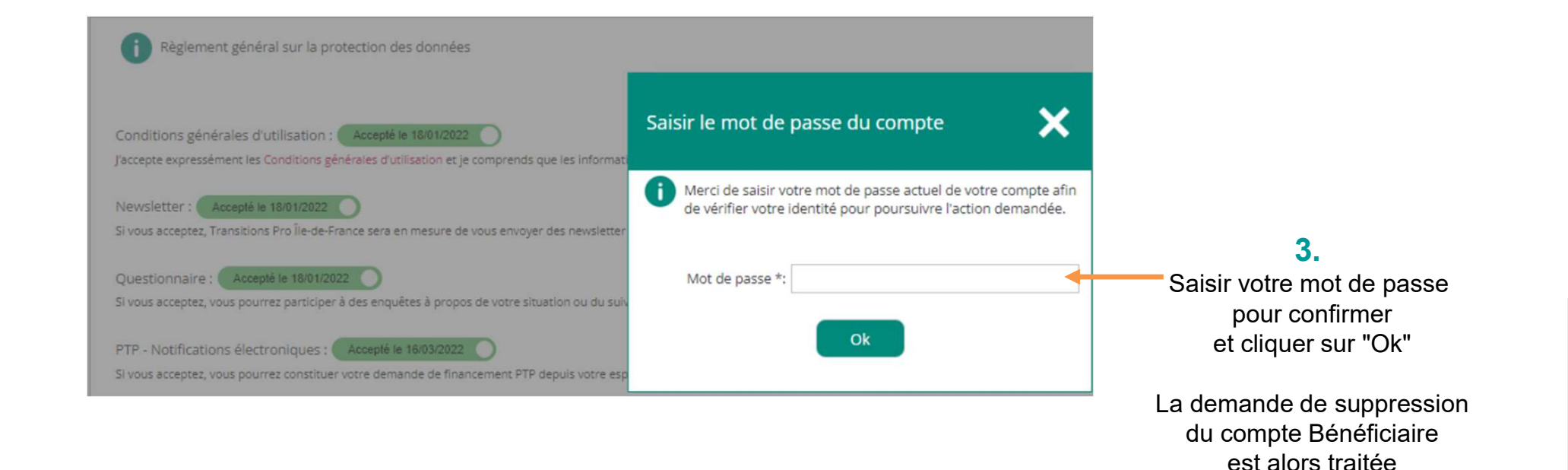

**PRC** 

#### $\overline{\phantom{0}}$ Comment choisir le type de compte adapté  $\mathsf{T}$ 24et le gérer ? **PRO**

## Les types de comptes

Un compte permet de saisir les dossiers, de visualiser l'ensemble des dossiers, d'en faire le suivi, de télécharger les documents.

#### Il en existe 3 types :

 $\begin{array}{c} \underline{\mathsf{T}} \end{array}$ 

**PRO** 

- le compte administrateur créé par Transitions Pro
- 
- 

○ le compte délégué créé par Transitions Pro ○ le compte utilisateur créé par vous-même

## Les comptes adaptés à votre besoin

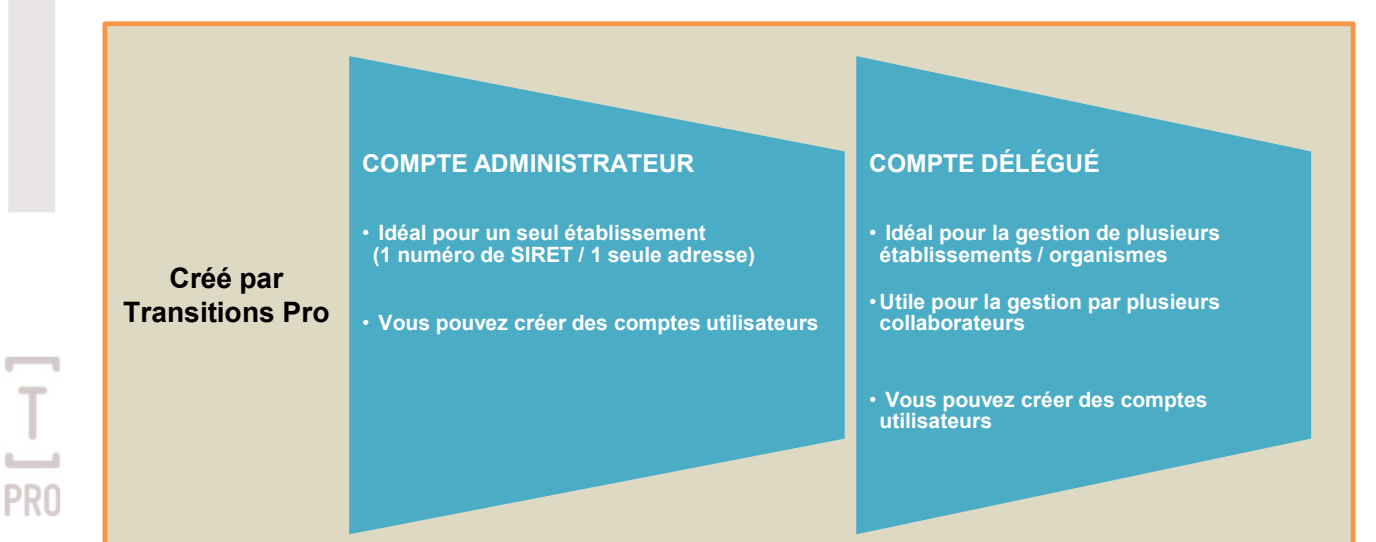

1 - Dans un premier temps, Transitions Pro vous crée un compte administrateur. En fonction de vos besoins, il peut ensuite vous créer un compte délégué.

2 - Vous pouvez créer un compte utilisateur pour chaque intervenant (RH, comptable, responsable formation, etc.) et paramétrer ses droits d'accès. Transitions Pro ne peut pas donner des droits, ni les supprimer. Vous seul avez la main sur les comptes utilisateurs.

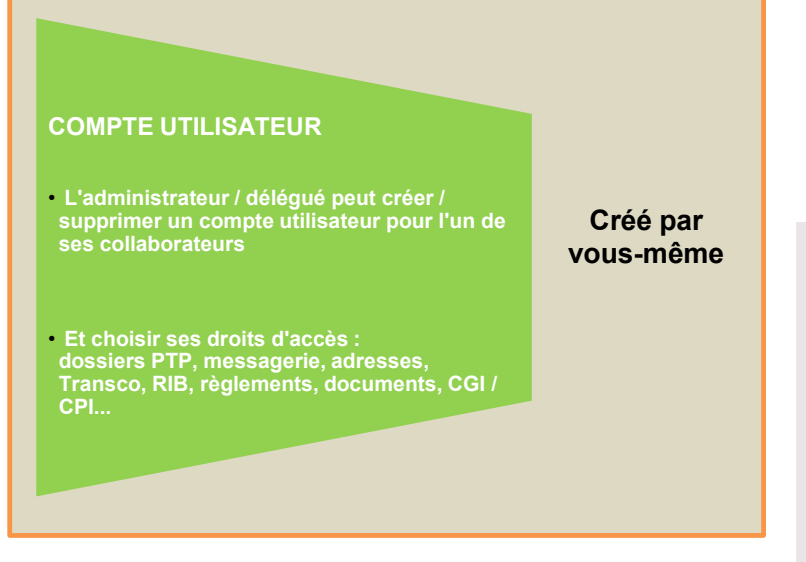

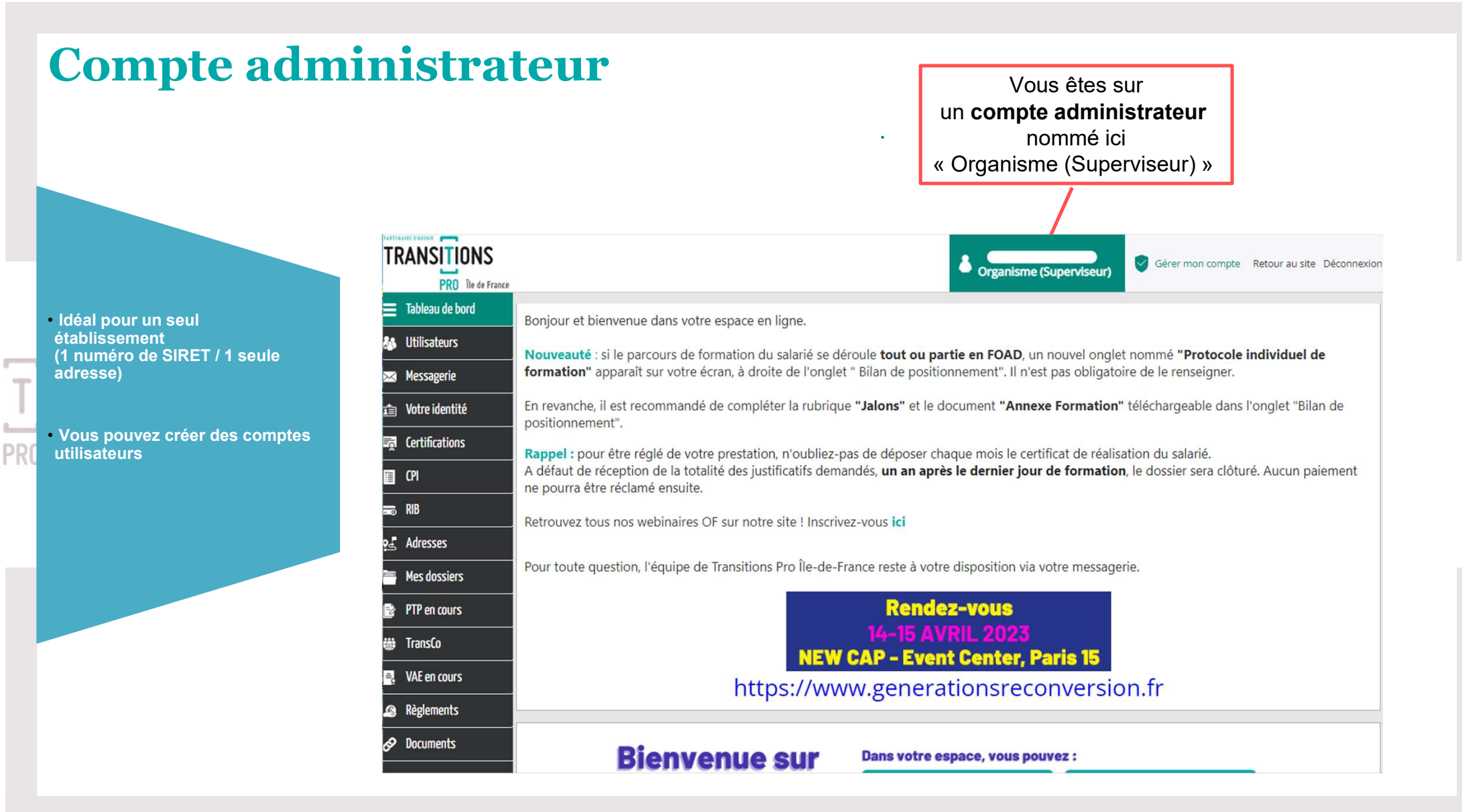

### Compte délégué

• Idéal pour la gestion de plusieurs établissements / **organismes** 

• Vous pouvez créer des

**PRO** 

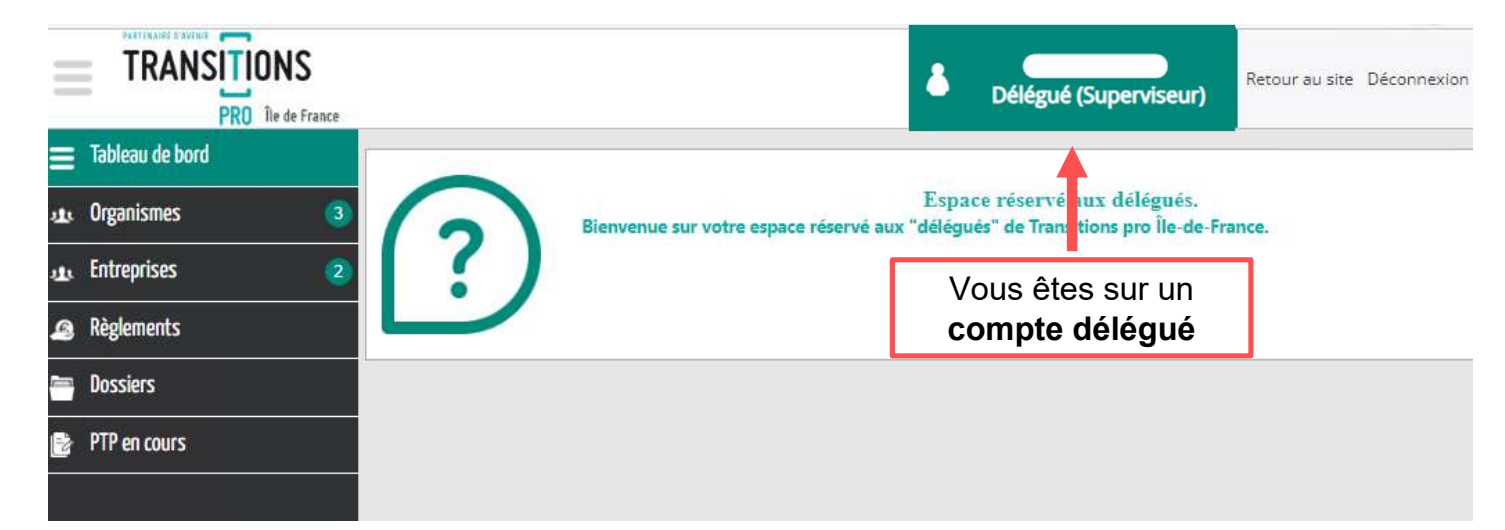

Toutes les entités sont visibles depuis la rubrique " Entreprises".

Si vous souhaitez entrer dans le compte administrateur d'un SIRET en particulier, indiquez son numéro et cliquez sur la loupe.

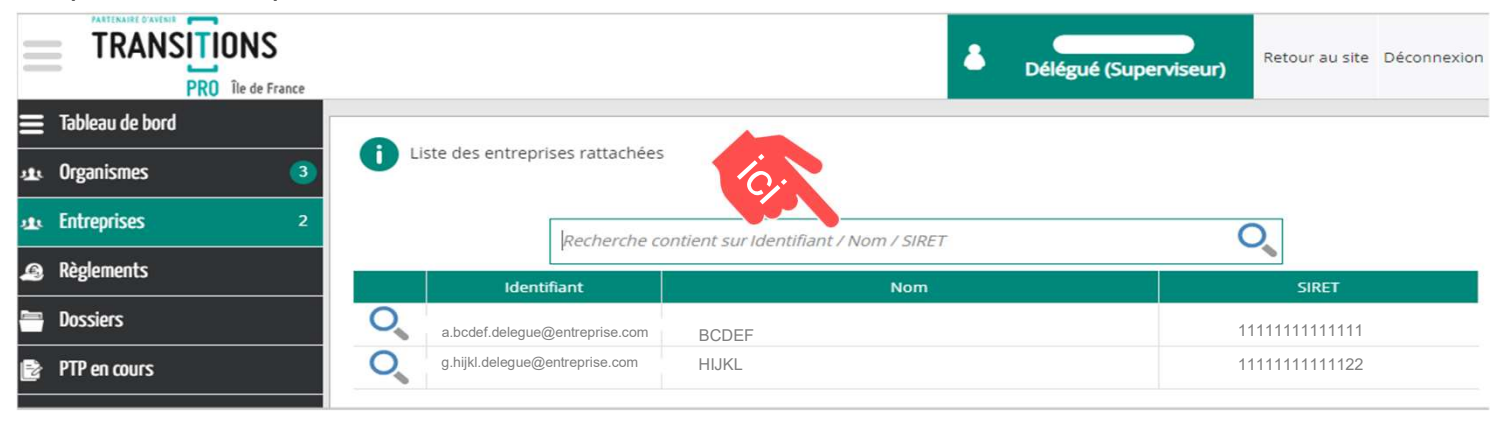

## Compte délégué – rubrique « Règlements »

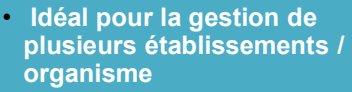

• Vous pouvez créer des comptes utilisateurs

**PRC** 

Vous pouvez exporter les données en cliquant ici :

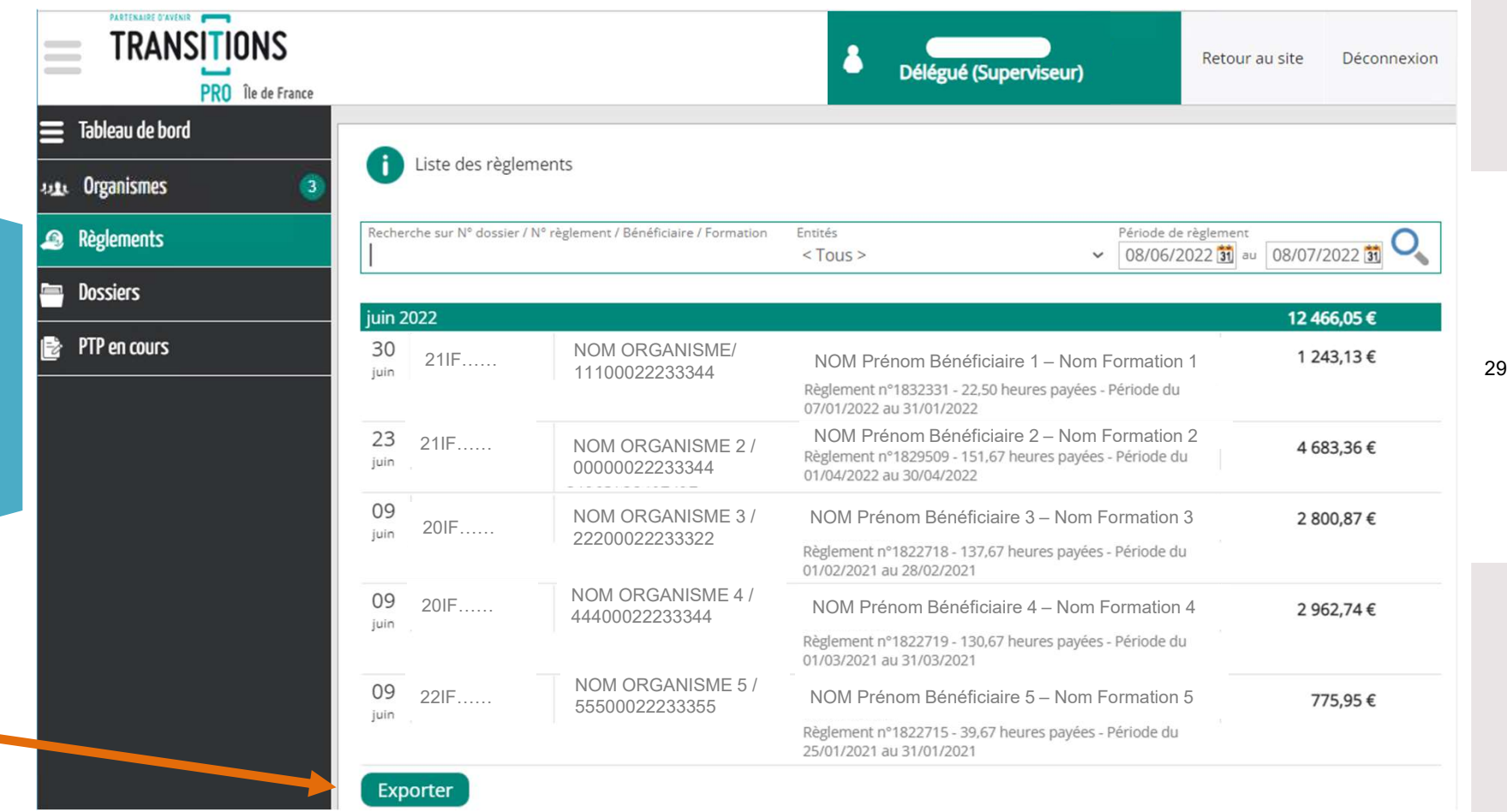

## Compte délégué – rubrique « Dossiers »

- Tous les dossiers déposés sont visibles
- Une recherche multicritère peut être effectuée
- Des documents peuvent être ajoutés
- Vous pouvez exporter ce tableau sous format Excel (en bas à gauche de la page)

Exporter

- Idéal pour la gestion d plusieurs établissement organismes
- Vous pouvez créer de comptes utilisateurs

**PRC** 

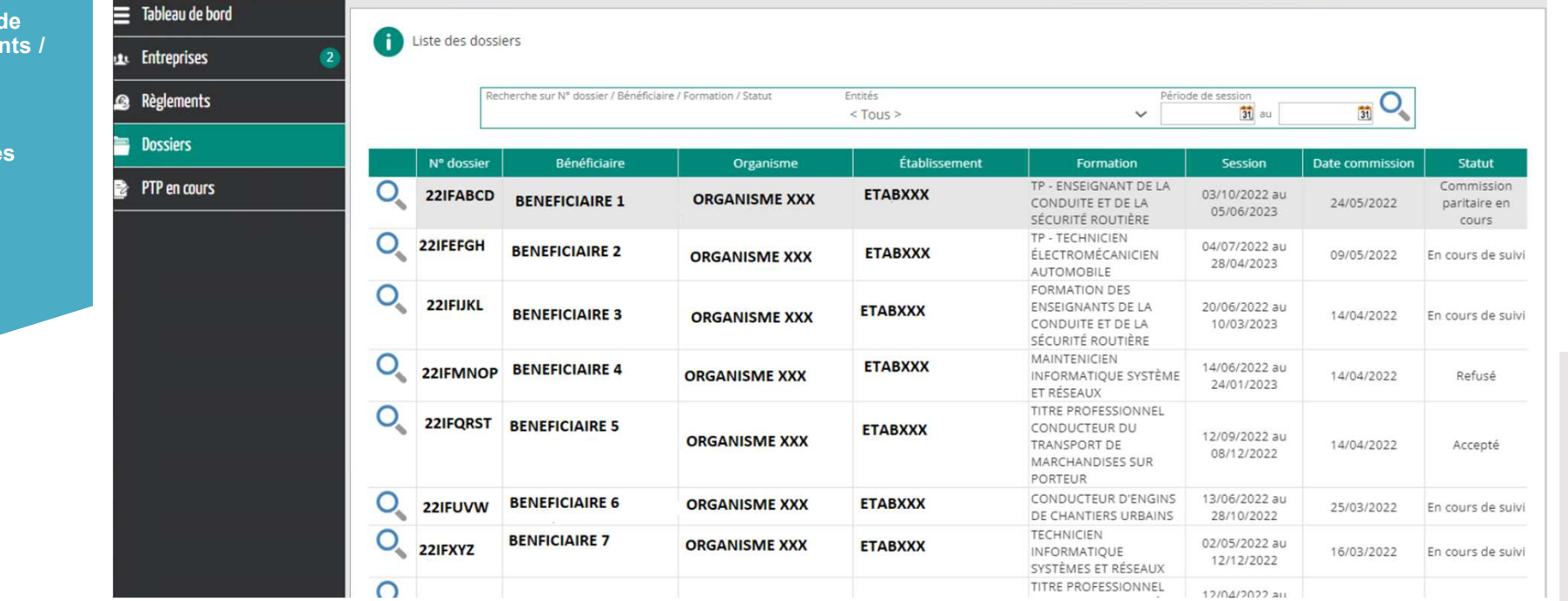

## Compte délégué – rubrique « PTP en cours »

 $\mathbb{R}^n$ 

- Tous les PTP en cours de saisie et leur état sont disponibles
- Pour rappel, l'organisme saisit et valide son volet après le bénéficiaire

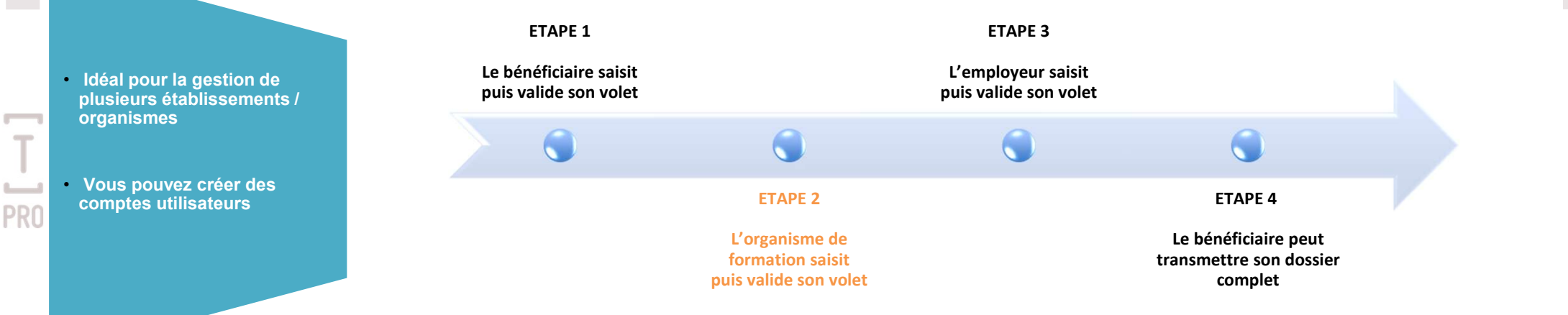

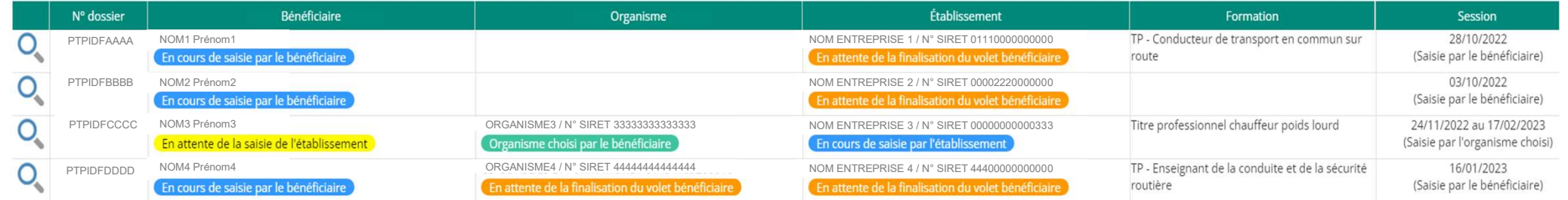

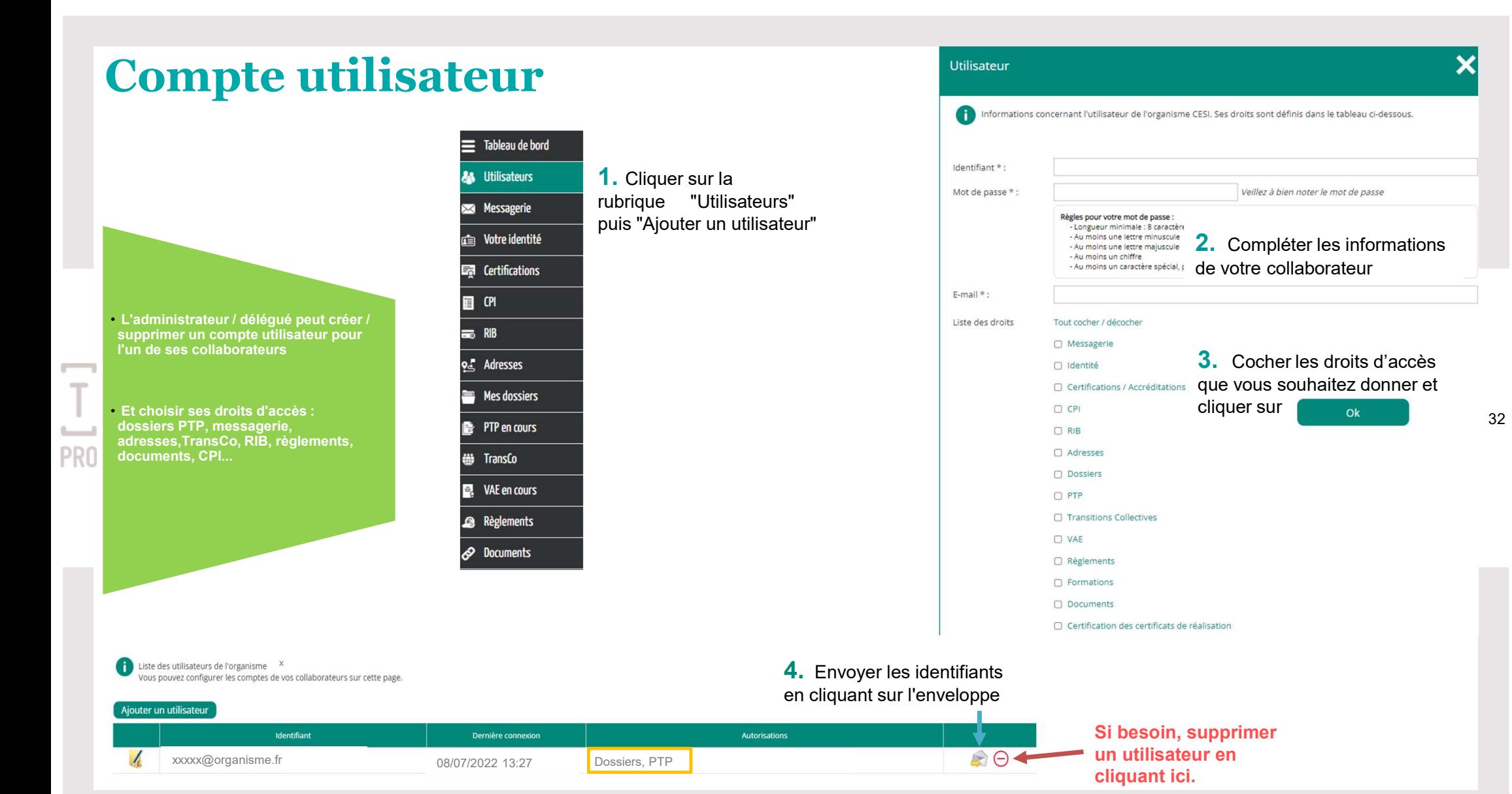

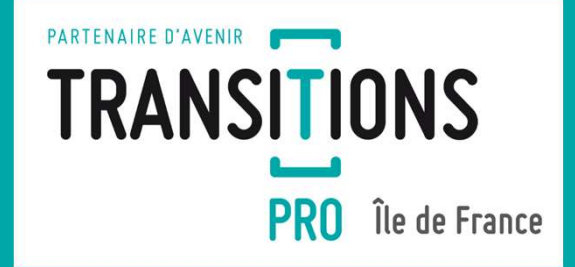

Des questions sur votre / vos comptes organismes de formation ?

Nous vous invitons à nous contacter via votre espace personnel en ligne ou au 01 44 10 58 58